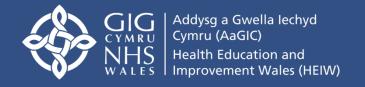

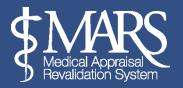

# MARS User Guide – Appraiser

https://gp.marswales.org

https://medical.marswales.org

This guide is intended to walk you through the Appraisal Process using the online MARS system. Primarily for Appraisers practising in Wales, this does not include information on MARS Online Security.

You can find this information available at: <a href="https://marshelp.heiw.wales">https://marshelp.heiw.wales</a>

# **Guide Index**

Page 2 Appraiser Set Up

Page 3 Setting Appraisal Availability

Page 6 Arranging an Appraisal Meeting

Page 9 Viewing and Building the Appraisal Summary

Page 22 Submitting an Appraisal Summary

Page 24 Printing Appraisal Information

Page 25 Feedback Analytics

Page 28 Further Resources

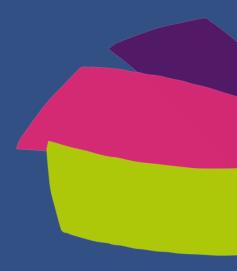

### **Appraiser Set Up**

In order to use the Appraiser function to its full potential, Appraisers are encouraged to familiarise themselves with the Appraisee function as well. Guides for Appraisees are available at: <a href="https://marshelp.heiw.wales">https://marshelp.heiw.wales</a>

In order to access the Appraisal role on the site you must have been appointed as an Appraiser for your Designated Body and activated in this role by the Revalidation Support

Unit (HEIW). If you are a Secondary Care Doctor, your RO should have agreed the number of appraisals you should be doing this year.

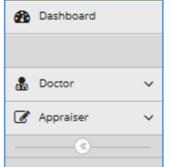

Once you have been appointed as an Appraiser and activated by RSU – you will be able to switch between both Doctor and Appraiser roles using the side bar on the left of the MARS site, as shown.

When you enter MARS you will be automatically logged in as a *Doctor*, to use the Appraiser function you will need to click *Appraiser* in the menu on the left.

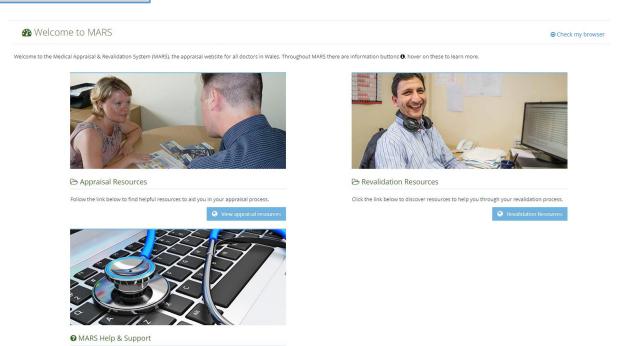

Once you have pressed the Appraiser button you are given the choice of three options: *Manage, Appraisals and Feedback Analytics.* 

The *Manage* button is where you will finder your Appraiser calendar and where you can state your availability, organise appraisal meetings and complete outstanding actions.

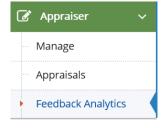

The *Appraisals* button is where you can view current and previous Appraisee details, view appraisal information and create and edit appraisal summaries.

Feedback Analytics is used to view anonymised feedback from the doctors you have appraised.

### Setting Appraisal Availability

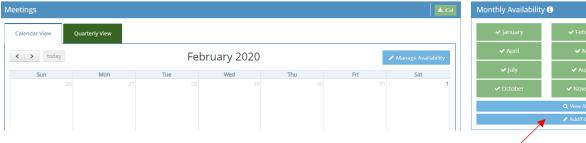

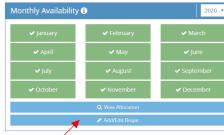

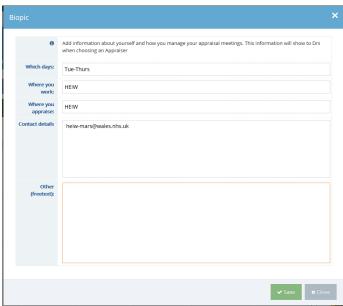

Before you begin accepting and rejecting potential Appraisees and organising meeting dates, you are encouraged to write a short biopic to let doctors know a little bit about vourself. To set your biopic, look to the right of screen on the Appraiser -Manage page, and select the bottom blue box underneath 'Monthly Availability', here there is a button to Add/Edit Biopic, highlighted with a red arrow above. This will then open another box in which you can write.

The biopic can be a short biography focused on your clinical interests, area of speciality, availability and location etc.

There is a key for the calendar which illustrates to you what the various colours and icons that appear in the calendar mean. Please refer to the calendar key to see the different colours and icons that will appear in your calendar.

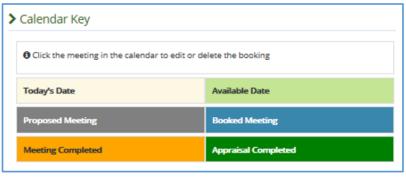

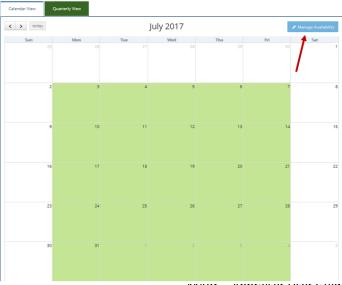

MARS now automatically makes you available to Appraisees as soon as your account is created, but if you want to set specific dates you need to do this through the calendar. The green highlighted boxes in the calendar illustrate this availability. In this example the availability is set from Monday 3 July - Friday 4 August.

iviaks – appraiser user Guides – Version 4.4.2

To set availability please click on the *Manage Availability* icon to the top right of the calendar itself. Highlighted on the image of the calendar previously with a red arrow. Once you have clicked on this icon the blue *Manage Availability* option screen will appear. See below:

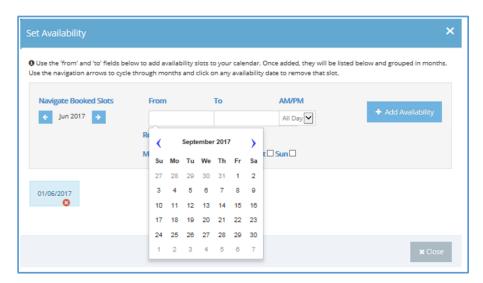

Here you can highlight days or timeframes when you are free for Appraisal over the month.

You can select days when you are available or periods of time by using the *From* and *To* function. If you are selecting availability for a long period of time remember you will need to manually delete each date if you make a mistake.

You can also pick availability by showing a series when you are available. For example, in the image below the appraiser has identified they are available for appraisal each Monday in August. This has been done by selecting 01/08/2017 in the *From* column and 31/08/2017 in the *To* field, and by ticking *Mon* in the repeat fields below, then selecting *Add Availability*. This availability will then appear in the calendar with shaded green boxes, demonstrated in the image of the calendar on the previous page.

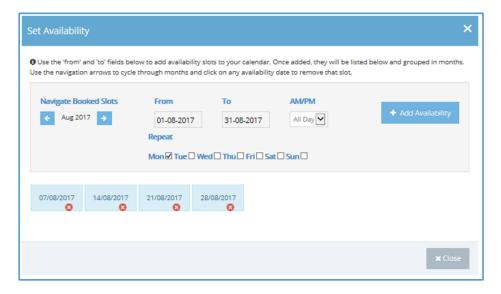

You may decide you will not set availability slots in your calendar and would rather set monthly availability. This is a style preference, we recognise that Appraisers like to work in

different ways.

You can also select monthly unavailability (for example, you were away in February or didn't have capacity to appraise) – clicking on the month stated on the box will change the colour from green to grey – if the box is grey you will not be available for appraisal in that month. MARS presumes you are available each month, if you do not wish to be available you'll need to make sure the box is grey, not green.

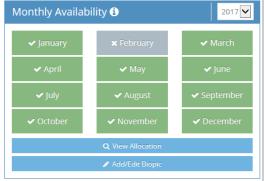

If an Appraisee tries to select you during a month that you are not available, they will be warned by a notification that you do not appear to have availability that month.

You can also choose whether the information you see shows your whole calendar or shows availability via the Quarterly View box. Booked meetings will appear on the calendar and within this box.

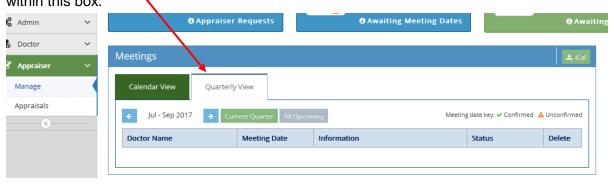

From this page you can also view your allocation. 'View Allocation' details how many summaries / appraisals you should carry out. If you are a GP your quota is set by the Appraisal Officer within the Revalidation Support Unit (HEIW). If you are a Secondary Care doctor your quota is set by the Revalidation team within your Health Board.

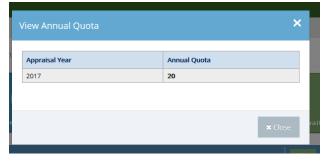

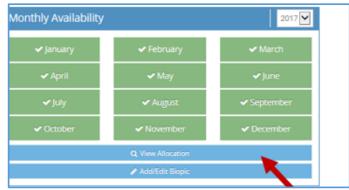

There is also an iCal button to the top right of the calendar – this button syncs your MARS calendar with that on your computer, tablet or digital device.

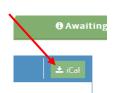

You can also check your capacity or quota via the Capacity/Quota overview button as

highlighted below:

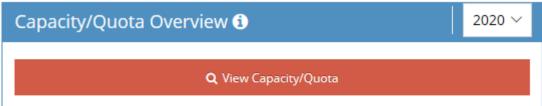

If you click on View Capacity/Quota it will provide you with a brief overview of any appraisals you have underway or have completed.

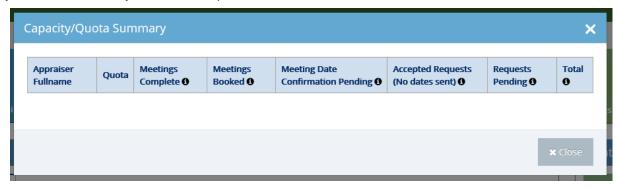

# **Arranging an Appraisal Meeting**

Providing you have availability within a doctor's current or next Allocated Quarter (AQ), they can select you to be their Appraiser. When this happens you will be notified via email and the *Appraiser Requests* box will be populated with a number. As below:

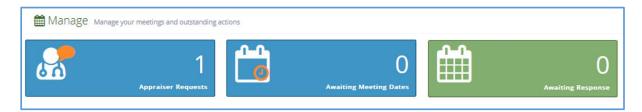

If you click on the *Appraiser Requests* box, a new selection box will appear where you can confirm or reject the request from the doctor. If you wish to accept this request you need to select the green tick icon, to reject it's the red x button you need to press. You can view further information about the potential Appraisee by clicking on their name.

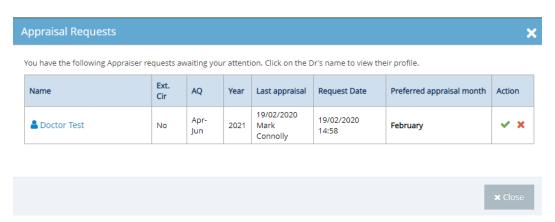

If you are happy to appraise this individual, the next stage is for you to propose a specific meeting date. You can do this by clicking on the *Awaiting Meeting Dates* box, which will now show a number illustrating to you how many appraisal meetings you have to organise.

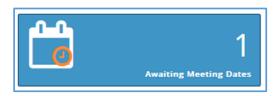

Once you click on this *Awaiting Meeting Dates* box you will have the opportunity to arrange a meeting with the doctor you will be appraising.

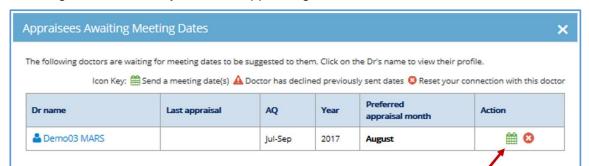

To suggest multiple meeting dates to an individual Appraisee you need to press the calendar button in the *Action* column (highlighted with red arrow previously). After you have clicked here, another box will appear, here you can suggest a number of 3 dates and times to the person you will be appraising, doctors can only select an option from the dates and times that you provide. Note you can also see the *preferred* appraisal month here, as selected by the doctor.

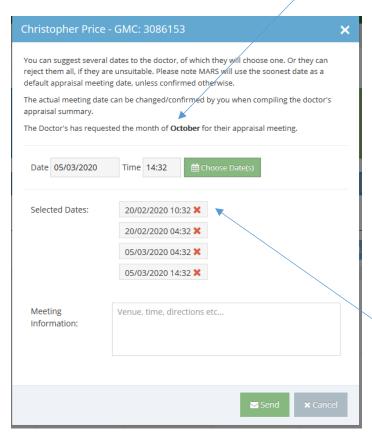

An orange warning notification will appear in the box above if you have offered the same date to another Doctor.

Once you have selected up to three dates for your Appraisee please press the *Send* button, it is then up to the Appraisee to pick which date and time best suits them.

You can also suggest specific meeting dates to an Appraisee by clicking in your calendar. You will have to be linked with an Appraisee (have agreed to appraise them online) to do this.

The <u>first meeting date offered</u> to doctors, defaults as the meeting date - unless MARS is informed otherwise.

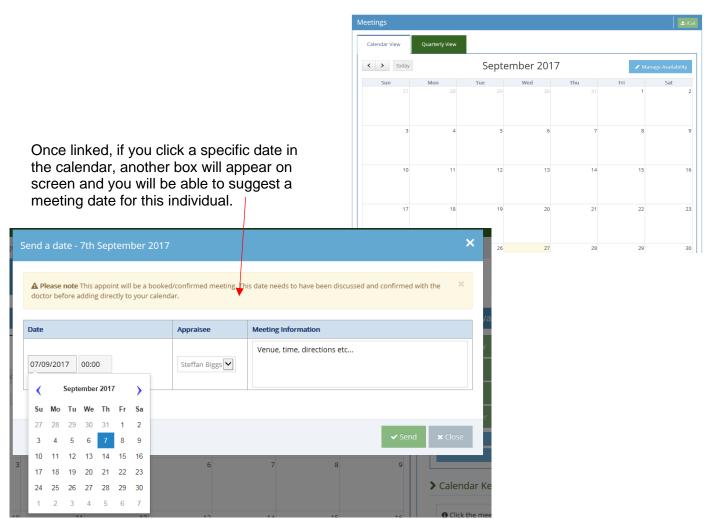

**Did you know?** You can access a doctor's information after a meeting date is sent. Click on 'awaiting responses' you can then click the Dr name to get their contact details.

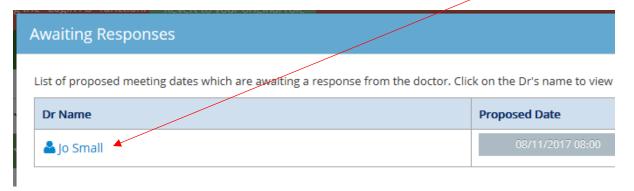

Whilst you wait for the Appraisee to respond the *Awaiting Response* box will be populated with a number.

O

Awaiting Meeting Dates

Awaiting Response

The Appraisee will continue to receive notifications reminding them they need to respond to the meeting suggestion until they have done so. If, before an Appraisee has responded, you wish to change the dates you have offered you can do this by clicking on the *Awaiting Response* box. If you wish to cancel proposed meeting dates just press the red cross icon

next to the date. If you do this for all of your dates you will have the opportunity to reselect all of the dates.

Once the Appraisee has accepted a meeting date you have suggested, the chosen date and time will appear in your calendar, as below:

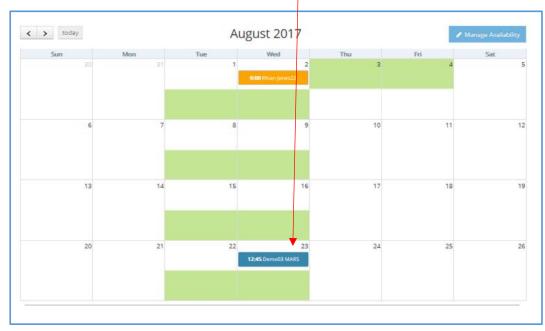

Once an Appraisee has accepted your request, providing you are within 30 days of your meeting date, you will be able to see their appraisal information and are able to begin preparing appraisal summary information. You will know this is happening as the *Pending Summaries* box will be populated.

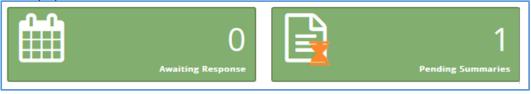

## **Viewing and Building the Appraisal Summary**

To view the information the doctor has included as part of their appraisal you can click on this *Pending Summaries* box then click on the paper icon in the *View Summary* column.

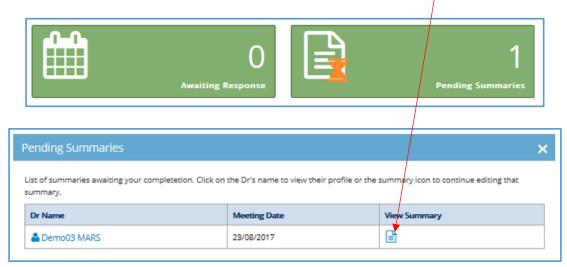

You can also do this from the *Appraiser – Appraisals* page:

Click on either the document (paper icon) or download (arrow icon) in the *App. Info* column (highlighted below) to view or download the information as required.

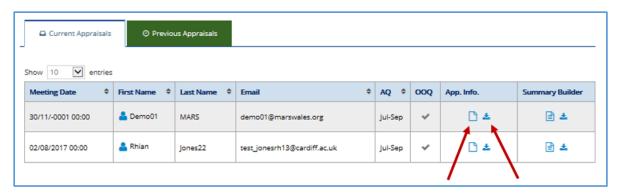

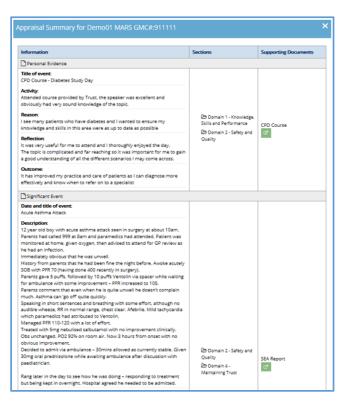

You can then see appraisal information, selected domains and provided supporting information.

Once you are ready to begin building the appraisal summary go to the summary builder page, which you can find below.

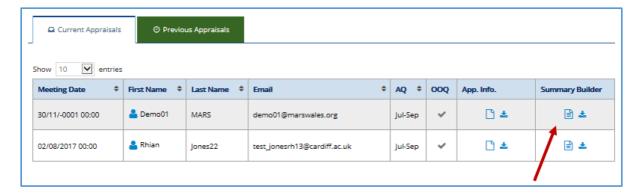

If you choose the view and edit button (the paper icon) you will be taken to the *Overview* page – where you can see probity and declaration information.

There is a function here where you can also unlock the probity & declarations section for a doctor. This may be necessary if a change needs to be actioned or a mistake has been made by the doctor when originally inputting the information.

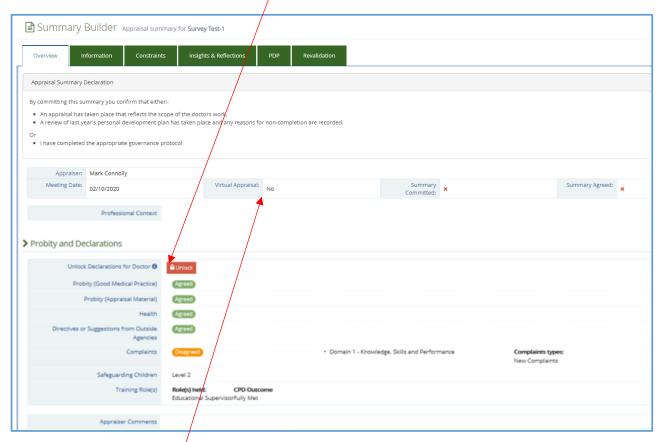

Please note that the Virtual Appraisal section will default to No, the opportunity to amend this will arise when you come to set the meeting as Complete.

We have realised that different appraisers like to create appraisal summaries slightly differently (and we realise that Health Boards have differing requirements for appraisal summary content) so we have ensured there is flexible approach to entering and analysing appraisal information.

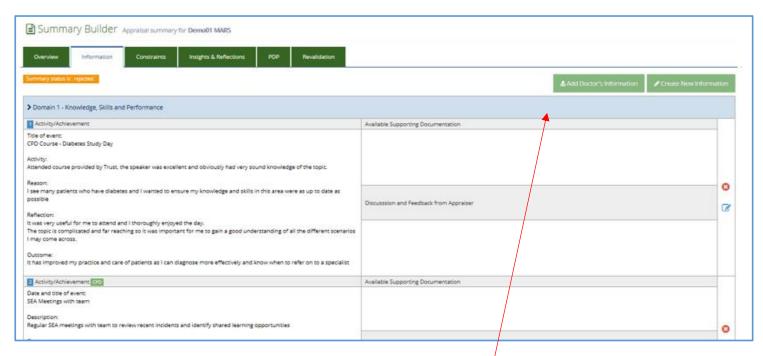

On the *Information* page you can see the appraisal information that has been entered by a doctor. Here you can transfer doctor's information (*Add Doctor's Information*) into the summary you are creating, or you can create new information.

When you add information from a doctor's folder you can choose which areas to include using the tick selection box on the right. Alternatively, you can add all information by clicking

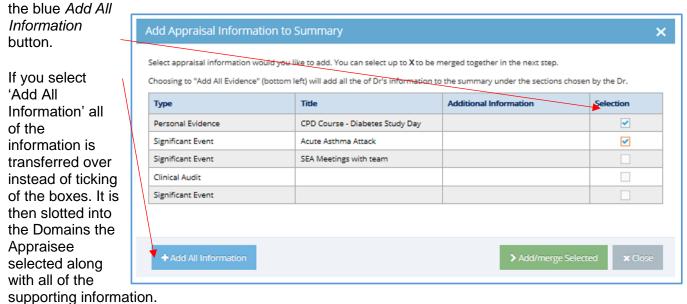

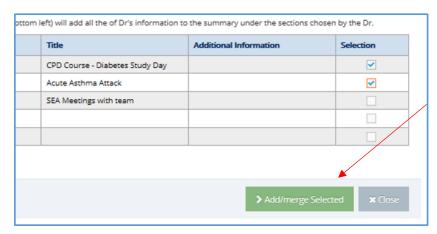

Another function of the summary builder is that you can now group entries using the add / merge selected button. This will bring pieces of information together, and allows you to select a category and domain for a set of entries you believe should be together. You can do this even if not done by an Appraisee.

If you wish to use 'Add/merge Selected' you need to select the entries to merge.

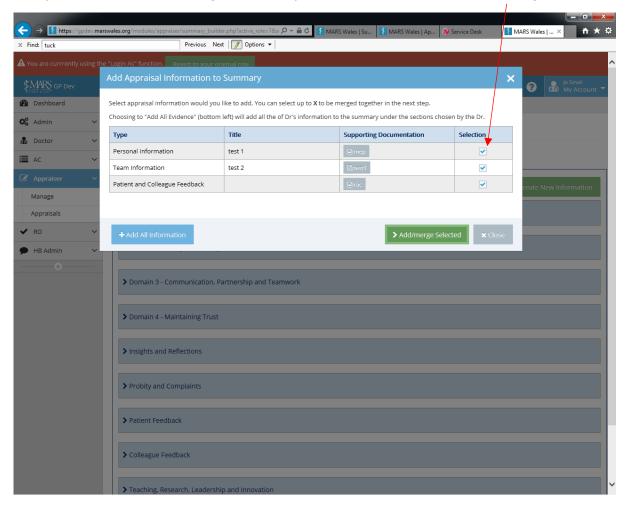

You will then be taken to the next page where you can select which aspects of information to include.

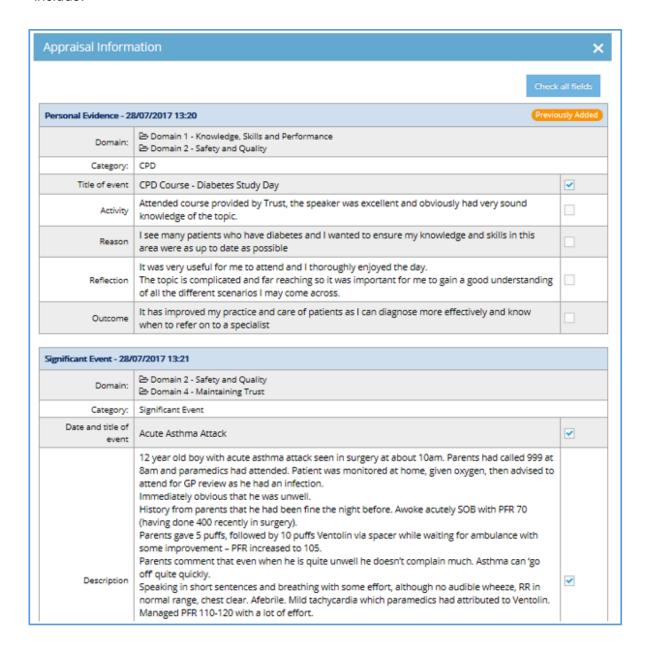

Yna mae angen i chi ddewis pa dystiolaeth ategol i'w throsglwyddo i'r sgrin nesaf, ynghyd â Pharth ar ei chyfer.

MARS – Appraiser User Guides – Version 4.4.2

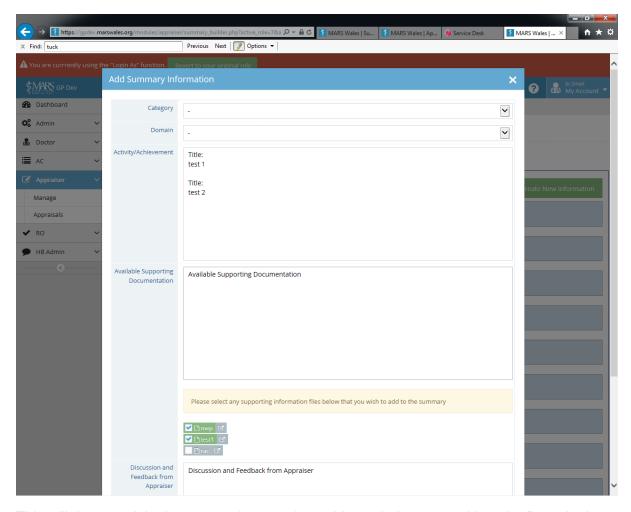

This will then result in the text, and supporting evidence being merged into the Domain that was chosen, as one entry.

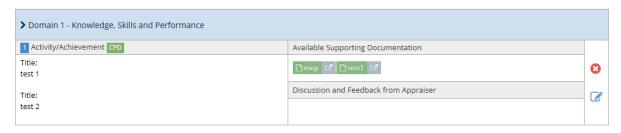

Again, please use the tick boxes to select which information you wish to highlight, and then click *Add Selected* to add this information.

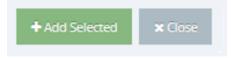

Save

k from Appraiser

Close

Once you've added information you'll have the opportunity to enter your own analysis. You can change the template the information has been entered into and can enter an appropriate domain and category as appropriate. This can differ from the selections the Appraisee has entered. Once you have entered the information please press *Save* to insert this information into the summary.

#### **Supporting Information**

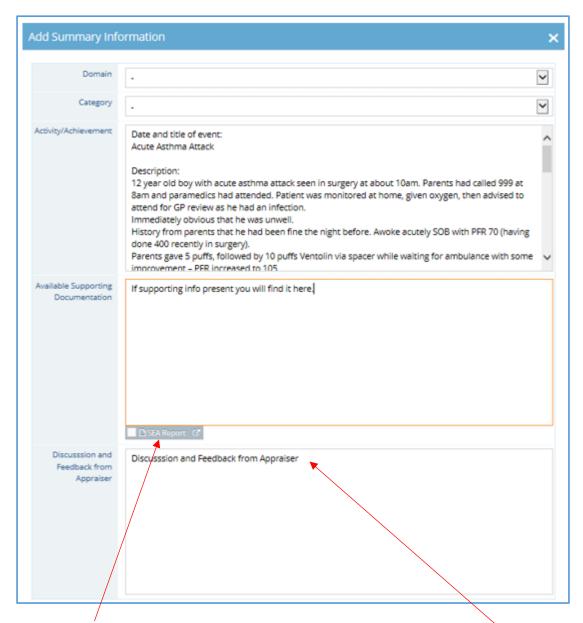

Please tick the grey *Available Supporting Information* box if you wish to include supporting information in the summary you are creating. The *Discussion and Feedback from Appraiser* box is where you can add comments informed by discussions you've had with the Appraisee.

When viewing information you can delete sections by clicking on the red x symbol, by clicking on the pen icon you can also edit information.

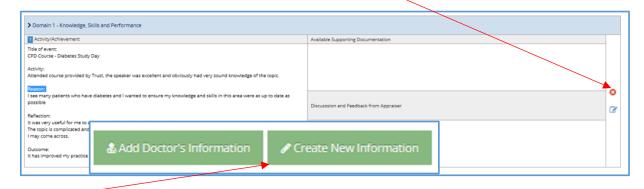

The Create New Information button gives you the opportunity to add information that hasn't already been entered by an Appraisee (discussed at the appraisal meeting etc). You can choose a domain and category and enter information as appropriate.

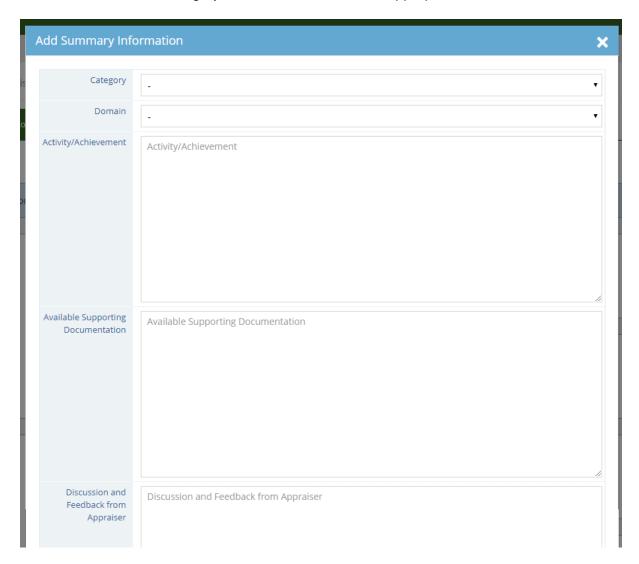

## **Constraints**

The Constraints page follows a similar format to the previous page, allowing you to view, add and enter information. When you click the pen and paper in the right column you can view doctor's comments regarding these constraints and also create new constraints not initially included. You can also edit and delete comments written by the Appraisee, this functionality is included in case identifying markers or other inappropriate information has been included by the doctor.

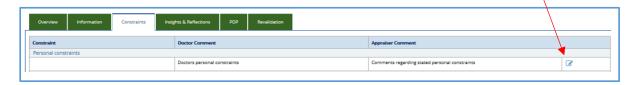

On the Insights and Reflections section of this page you can view progress reflections and identified development needs stated by the Appraisee. You can enter comments here by clicking the pen and paper icon in the *Appraiser Comments* section.

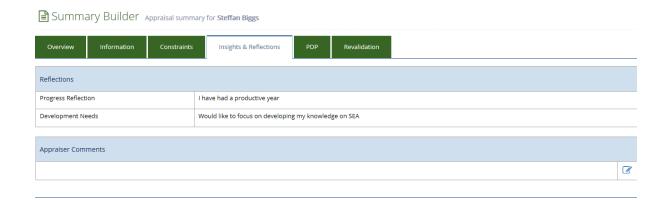

On the PDP page you can view an Appraisees personal development plans and progress – you can comment upon and edit current PDP activities in the 'Agreed Activities' section. If a doctor hasn't completed aspects of their PDP you can move them from the last appraisal to their current PDP in 'Agreed Activities'.

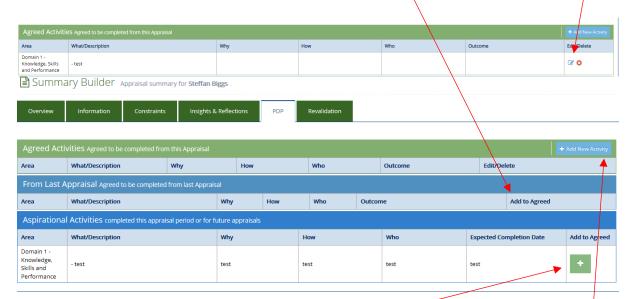

Aspirational aims will be discussed with the Appraisee at the appraisal meeting, you can decide whether to add them to the 'Agreed Activities' with them or not. You can now also 'add new activity' if the PDP entry has been discussed at the meeting but not previously included in the appraisal information.

#### **Revalidation Page**

On the Revalidation page you should confirm whether the doctor has fulfilled their revalidation requirements for this appraisal. Please remember to press the *Save* 

Revalidation Changes button to ensure all actions are saved. You can't commit a summary until this section has been completed.

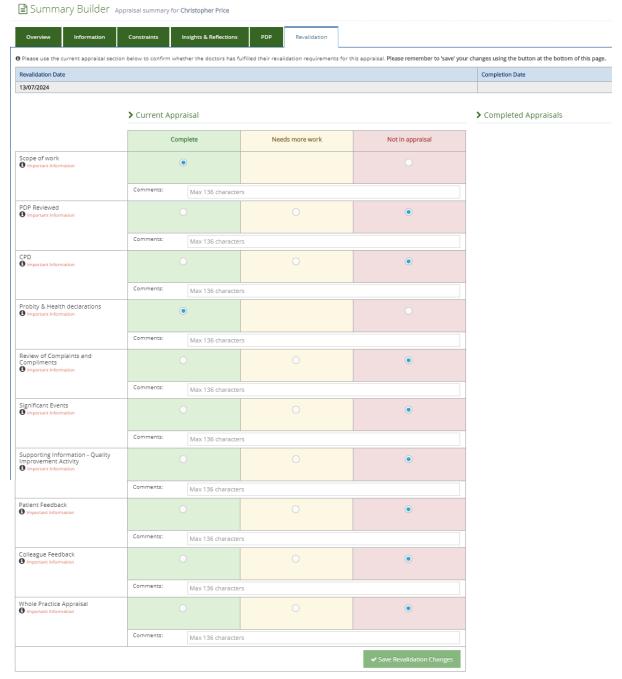

If a section is not included in this year's appraisal please select the red *Not in appraisal* column.

This page also informs you of the doctor's Revalidation date and the Completion date is the date the RO would have made the recommendation.

Please use the current appraisal section below to confirm whether the doctors has fulfilled their revalidation requirements for this appraisal. Please remember to save' your changes using the button at the bottom of this page Revalidation Date

13/07/2024

There are also sections on this revalidation page where you can see previous appraisals.

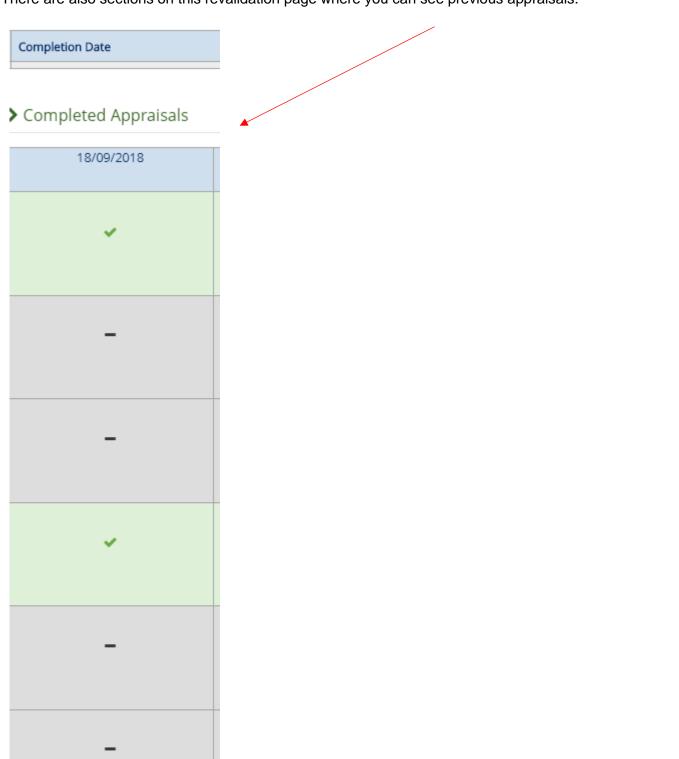

There is also a line where you can add comments for each of the Revalidation requirements,

Appraiser User Guides – Version 4.4.2

by typing in the 'Comments' section under each heading.

#### > Current Appraisal

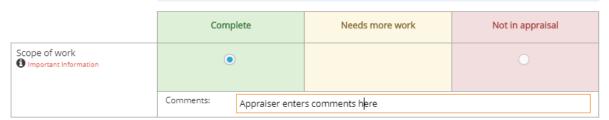

Any comments entered here would then appear on the Revalidation Progress Page for the doctor, as demonstrated below.

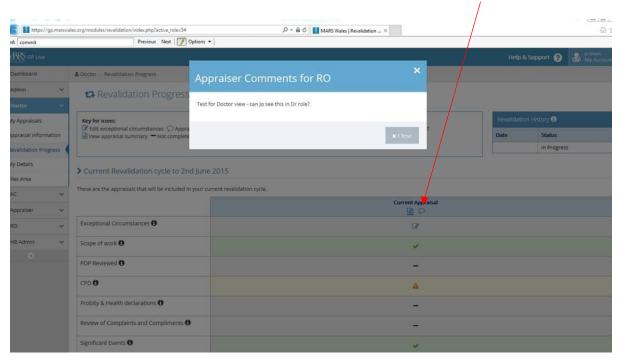

### Submitting an Appraisal Summary

Once the meeting has taken place you can select the 'Meeting complete' box on the 'Appraisals' page.

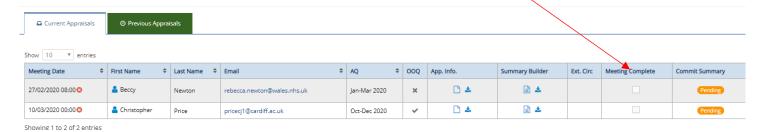

This will then open a pop up box asking you to confirm the meeting date, and it also highlights that once ticked this action cannot be undone and the Doctor's declarations are locked and unable to be edited – so please check that these have been completely correctly.

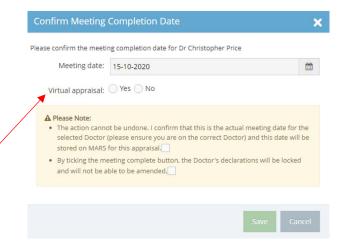

You need to confirm if the appraisal was conducted virtually. If you select yes then you need to choose which application package you used:

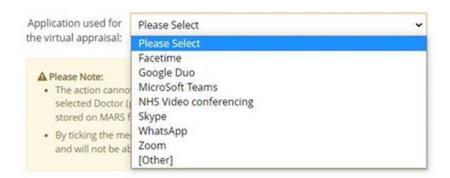

This information is carried over into the Dr's appraisal summary, so as you can see in the example below we stated that the appraisal was conducted virtually, via the Microsoft Teams application, but if you had answered no then it would state 'No'.

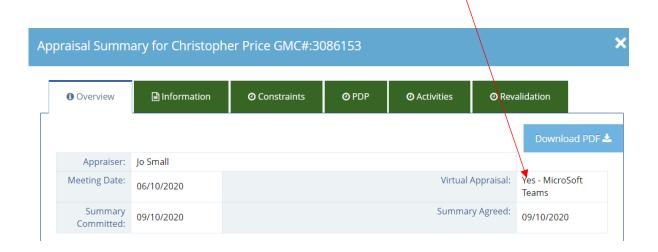

Once you have completed all of the necessary sections you can commit the summary for review, to do this you need to click into the *Commit Summary* box. The Appraisee will then be able to accept or reject the summary you have created.

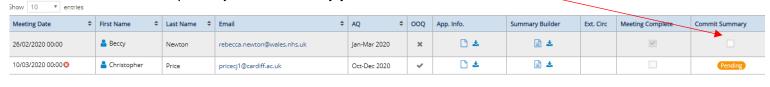

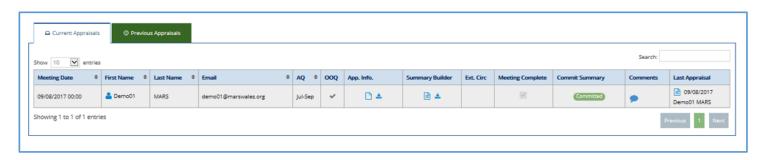

In the example above you can see the *Meeting Complete* column is greyed out and has been ticked. You need to ensure you have confirmed the meeting has taken place before committing the summary.

Whilst you await to see if your Appraisee is happy with their summary the *Pending Summaries* box on the *Appraiser – Manage* page will be populated with a number. As below:

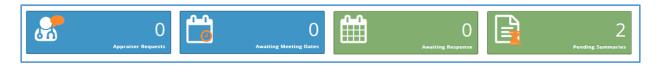

In the example here there are 2 pending summaries as the Appraiser is waiting for 2 Appraisees to accept or reject their summaries. If the Appraiser accepts the summary then you have completed the appraisal process for this Appraisee.

If the Appraisee disagrees, believes there are inaccuracies or requires something changed, they can use the *disagree* function. They will have to explain the reason for this rejection and you can review their comments accordingly. A red Rejected icon will then show in the *Commit Summary* column. If you click on the *Comments* section you will be able to see their reasons for this rejection.

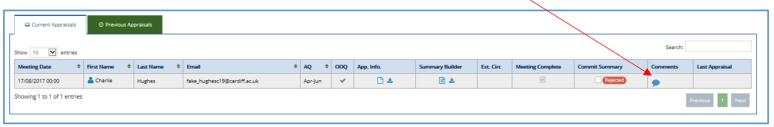

If appropriate, you can alter the information as requested and again commit the summary for review. If you disagree with the stated reasons for rejection a dispute may occur – please check the exceptions protocol in the key document library at <a href="https://marshelp.heiw.wales">https://marshelp.heiw.wales</a> for further information regarding this.

#### **Printing Appraisal Information**

You can download and print an Appraisal Summary or Appraisal Information using the download function. Once you've downloaded the summary it will convert to a PDF – you can then print it as you would a normal file.

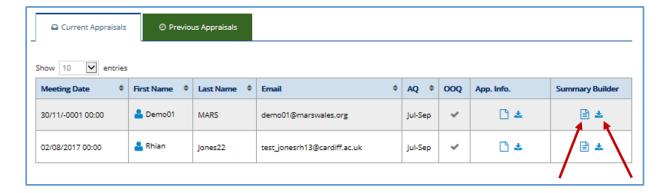

If you do download or print these files please ensure you maintain agreed confidentiality principles. Appraisal information is highly confidential. Please ensure you safely dispose of printed information after use, and also that you permanently delete information that you download onto a personal or work computer. For more guidance please contact our team at the MARS Service Desk.

# Feedback Analytics

Appraiser 

Manage

Appraisals

Feedback Analytics

Feedback Analytics can be found under the third dropdown of the 'Appraiser' role and is used to view anonymised feedback from the doctors you have appraised.

Select Feedback Analytics, you will need to populate the fields to run a report. There are two surveys available, the initial survey (Appraisal Feedback survey Closed) and the second survey (Medical Appraisal Feedback survey – live, released Oct 2020). You can choose various aspects of the survey to look at (under Pages), and you can find yourself under the Appraiser filter, select the time period and then run the report via the green Search button.

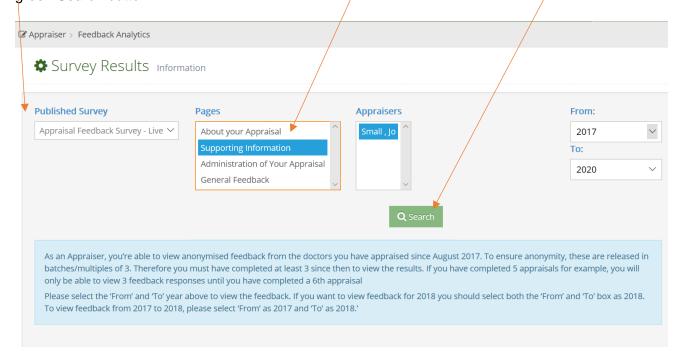

Feedback Analytics provides you feedback from the appraisal feedback survey that doctor's are prompted to completed following the completion of an appraisal.

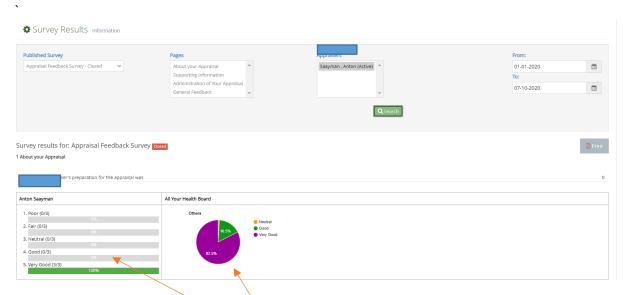

If you have completed more than 3 appraisals then the data will be highlighted in the first column, with the data represented in green, the pie-chart in the next column will compare your data at an all Health Board level. This option allows the data to be printed (so can be saved by PDF here) but not downloaded to Excel.

#### 1 About your Appraisal

Q. 1 (a) My Appraiser's preparation for the appraisal was

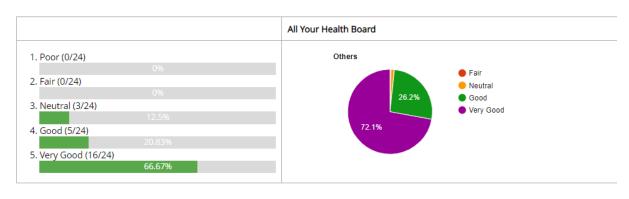

Q. 2 (b) My Appraiser's ability to listen to me was

All Your Health Board

1. Poor (0/24)

2. Fair (0/24)

3. Neutral (0/24)

4. Good (5/24)

20.83%

5. Very Good (19/24)

## To save your Appraiser Feedback survey to PDF

Select the 'Print' option to the right of the page.

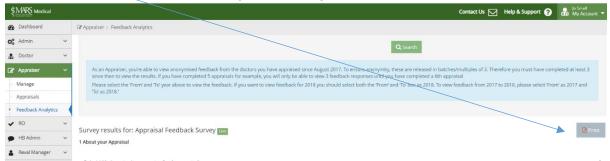

This will then open a new window which you will need to change the option on your destination to 'Save as PDF'.

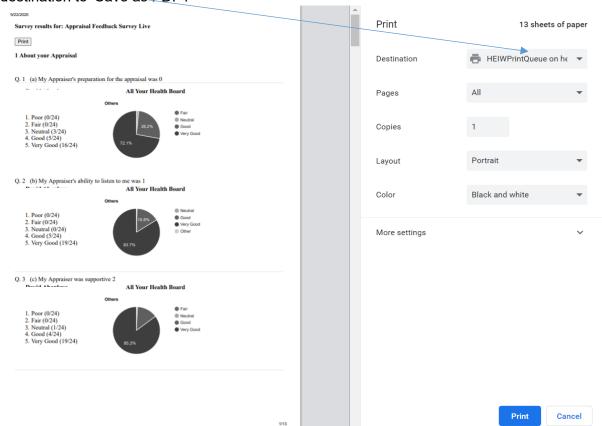

You will then be offered the option to save this download on the device that you are using and then open in PDF format.

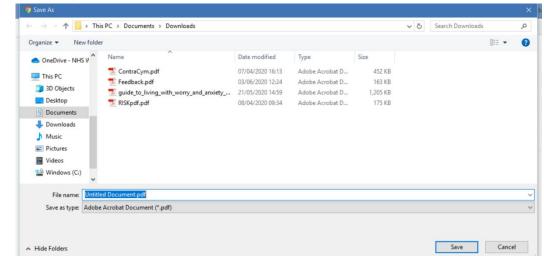

#### **Further Resources:**

#### **RSU Resources:**

A library of resources created by the RSU to support with MARS, CPD and revalidation <a href="https://marshelp.heiw.wales">https://marshelp.heiw.wales</a>

#### **Educational Online Modules:**

CPD Webpages – An online resource containing a number of educational modules: <a href="https://gpcpd.heiw.wales/">https://gpcpd.heiw.wales/</a>

#### Orbit 360

Orbit360 is now the patient and colleague feedback system for all doctors in Wales. You can now register on Orbit360 at https://orbit360.heiw.wales/login and initiate your feedback, please direct any enquires to heiw.orbit360@wales.nhs.uk or via the helpdesk on 03300 584218.

We hope you have found this guide useful. If you have any questions, experience any difficulty using the website or want to leave some feedback, please contact us using the details below.

Revalidation Support Unit
Health Education and Improvement Wales (HEIW)
Ty Dysgu
Cefn Coed
Nantgarw
CF15 7QQ

Email: <u>HEIW.MARS@wales.nhs.uk</u>